# Schulungsunterlagen GIN mobile Erstinbetriebnahme eImpfpass-Tablet

Anleitung für das Setzen eines Fingerabdrucks & die Authentifizierung in der App "Digitales Amt" (Beide Schritte sind Grundvoraussetzungen für die Inbetriebnahme der App "e-Impfdoc")

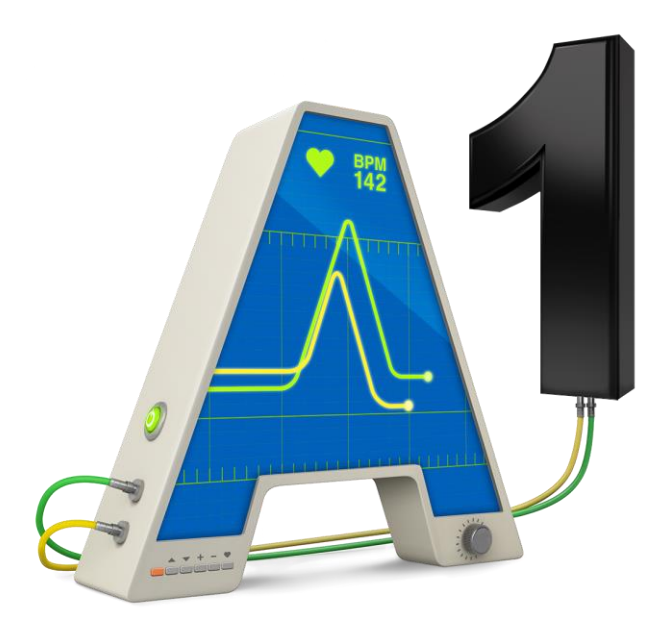

18.01.2021 – Version 1.1 A1 Telekom Austria AG

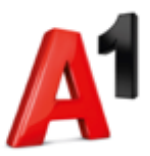

#### Inhalt

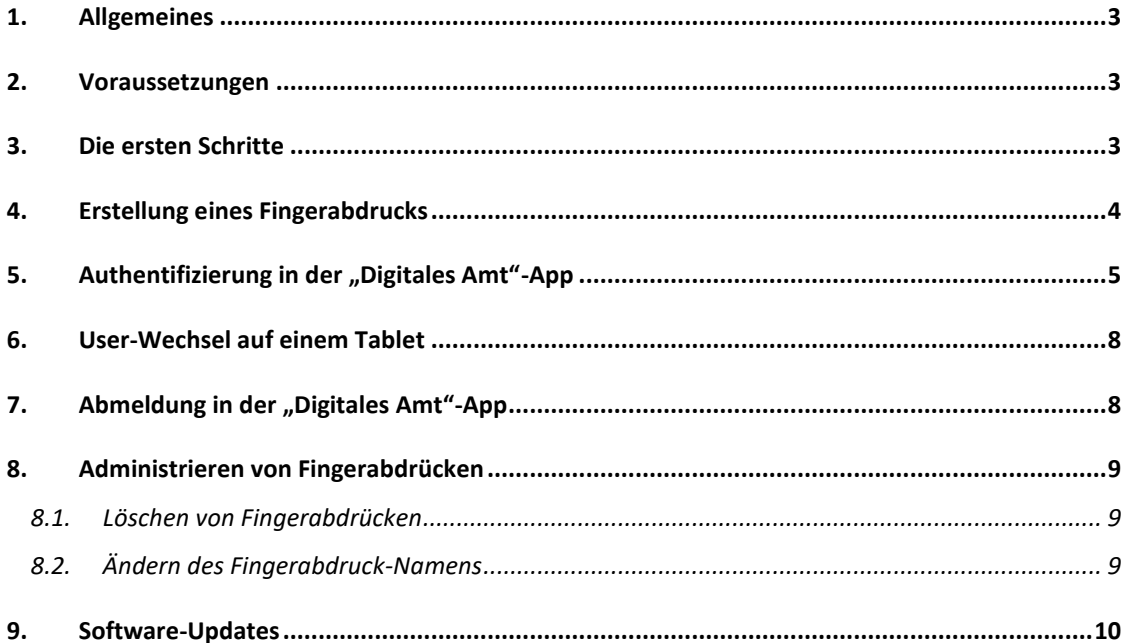

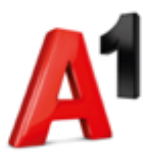

# <span id="page-2-0"></span>**1. Allgemeines**

Diese Schulungsunterlage/Anleitung wird von A1 Telekom Austria AG zur Verfügung gestellt um dem Enduser die Erst-Inbetriebnahme der Tablets das Projekt "e-Impfpass" betreffend zu erleichtern.

Etwaige zukünftige Abweichungen, etwa die Ansicht und Bedienung der App "Digitales Amt" betreffend, liegen nicht im Verantwortungsbereich der A1 Telekom Austria AG.

### <span id="page-2-1"></span>**2. Voraussetzungen**

Um die Authentifizierung in der "Digitales Amt"-App durchführen zu können, müssen Sie vorab eine Handysignatur beantragt und die notwendigen Unterlagen für eine Anmeldung postalisch erhalten haben.

Sowohl das Mobiltelefon mit der Rufnummer, über die Sie die Handysignatur beantragt haben, als auch das Handysignatur-Passwort, müssen bei der Erst-Inbetriebnahme des Tablets verfügbar sein.

Auf das Mobiltelefon wird in späterer Folge eine TAN geschickt, die Sie für die Authentifizierung in der "Digitales Amt"-App benötigen.

Das Handysignatur-Passwort benötigen Sie für die Anmeldung in der "Digitales Amt"-App Vorort.

Damit Sie die Authentifizierung problemlos durchführen können, empfehlen wir Ihnen außerdem z.B. einen PC, einen Laptop oder Ihr Mobiltelefon parat zu haben. Das Endgerät muss auf jeden Fall in der Lage sein die Website [https://www.handy](https://www.handy-signatur.at/digitales-amt)[signatur.at/digitales-amt](https://www.handy-signatur.at/digitales-amt) öffnen und gut darstellen zu können.

Weiters darf nur ein im GDA-Index eingetragener Arzt Impfungen erfassen. Weitere Infos zu den Voraussetzungen erhalten Sie von der ELGA-Serviceline – die Nummer finden Sie auf der Rückseite Ihres Geräts.

# <span id="page-2-2"></span>**3. Die ersten Schritte**

Nach Erhalt des Tablets muss ein Initial-PIN für das Entsperren der SIM-Karte eingegeben werden. Diesen PIN finden Sie auf der mit den Tablets mitgesendeten SIM-Karte.

Nun sind 3 Applikationen auf dem Bildschirm des Tablets ersichtlich:

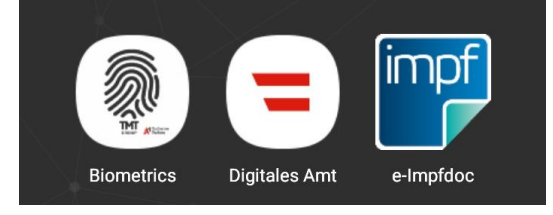

### **1. "Biometrics"-App**

Die "Biometrics"-App dient ausschließlich dem Zweck einen Fingerabdruck zu erstellen oder zu löschen. Das Erstellen eines Fingerabdrucks (und dem damit einhergehenden Setzen eines PINs) muss zwingend vor allen anderen Aktionen durchgeführt werden.

### **2. "Digitales Amt"-App**

Die Anmeldung in der App "Digitales Amt" muss einmalig durchgeführt werden um sich in der App "e-Impfdoc" authentifizieren zu können.

### **3. "e-Impfdoc"-App**

Die "e-Impfdoc"-App ist eine Anwendung die dem Erfassen von Impfungen dient. Während der Pilotphase können nur Impfungen bei Verabreichung erfasst werden.

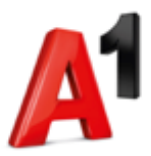

# <span id="page-3-0"></span>**4. Erstellung eines Fingerabdrucks**

Beim Öffnen der "**Biometrics**"-App werden Ihnen zwei Menüpunkte angezeigt. Um einen Fingerabdruck zu erstellen klicken Sie auf "Fingerabdruck hinzufügen". Der Menüpunkt "**Einstellungen**" dient dem Administrieren (Löschen, Bearbeiten, …) von den bereits hinzugefügten Fingerabdrücken.

**Achtung:** Es können **maximal 3 Fingerabdrücke** gleichzeitig hinterlegt werden!

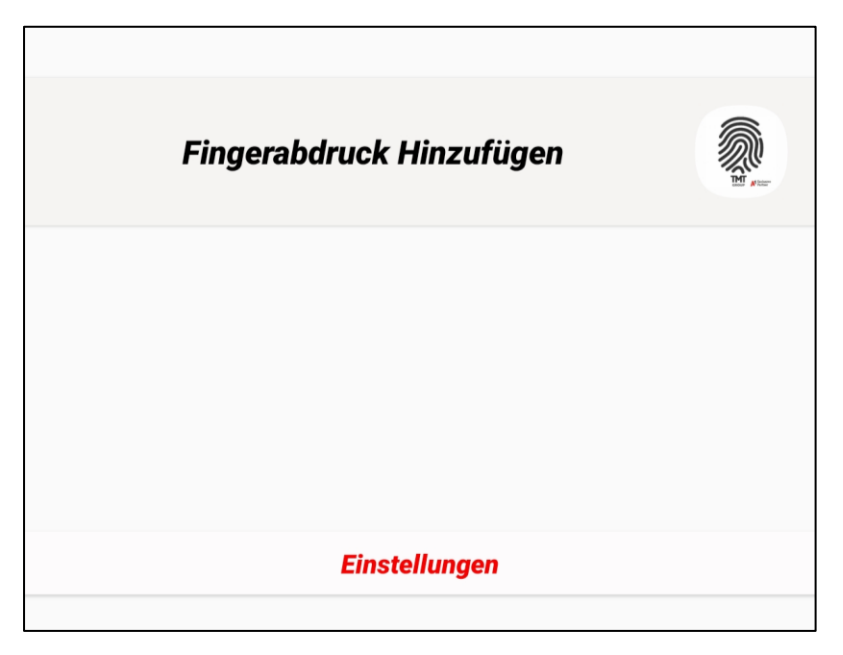

Nachdem Sie auf "Fingerabdruck hinzufügen" geklickt haben, müssen Sie eine **PIN (Persönliche Identifikationsnummer) festlegen**.

Diese PIN muss nach der Erst-Inbetriebnahme des Tablets einmalig gesetzt werden.

Bitte merken Sie sich diese PIN. Sie brauchen die PIN zum Entsperren und nach einem Neustart des Tablets. Wenn Sie sie vergessen, muss das Tablet zurückgesetzt werden und alle Daten werden gelöscht.

Jeder User, der einen Fingerabdruck löschen oder hinzufügen möchte, muss den PIN kennen!

Nachdem die PIN zweimal hintereinander eingegeben wurde, kann der **Scan des Fingerabdrucks** beginnen. Folgen Sie hierfür den Anweisungen am Bildschirm.

Nach dem Setzen des Fingerabdrucks kann die Applikation beendet werden.

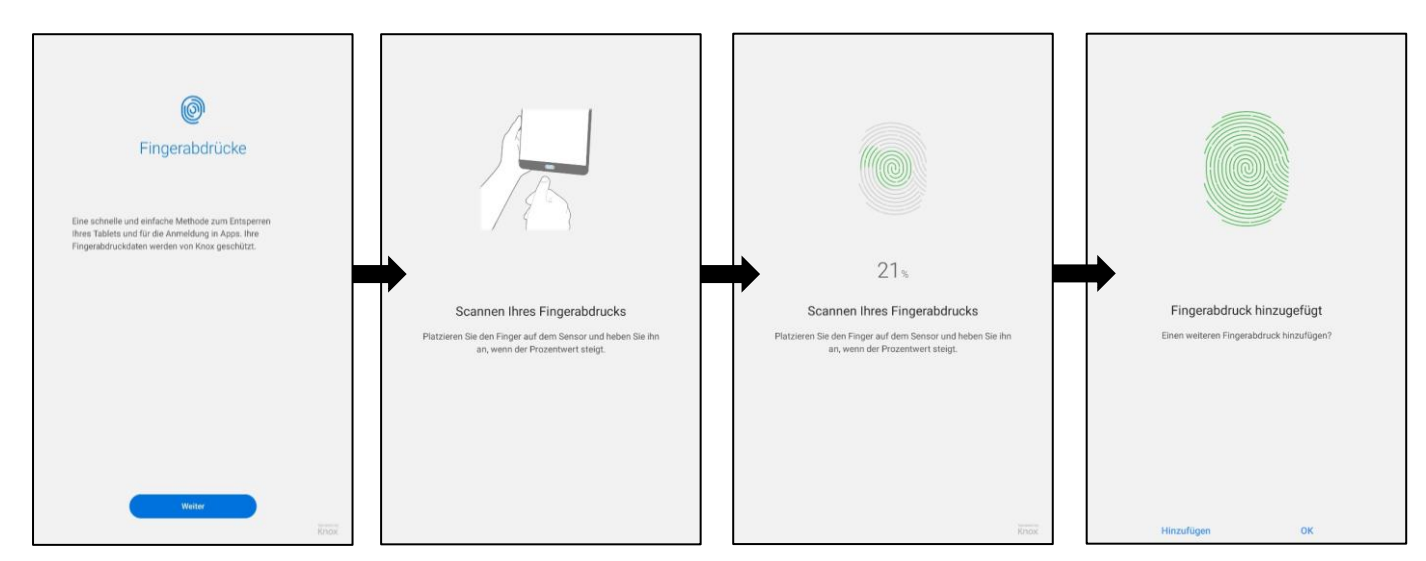

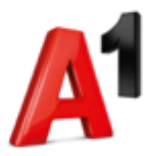

# <span id="page-4-0"></span>**5.** Authentifizierung in der "Digitales Amt"-App

Starten Sie als Nächstes die "Digitales Amt"-App.

Das Popup-Fenster mit "Digitales Amt möchte Ihnen Mitteilungen senden" bitte mit "Zulassen" und die Datenschutzhinweise und Nutzungsbedingungen mit "Akzeptieren" bestätigen. Danach befinden Sie sich automatisch auf der Hauptseite der Applikation.

Klicken Sie ganz unten im Bild auf das Symbol in der Mitte – das Personen-Symbol.

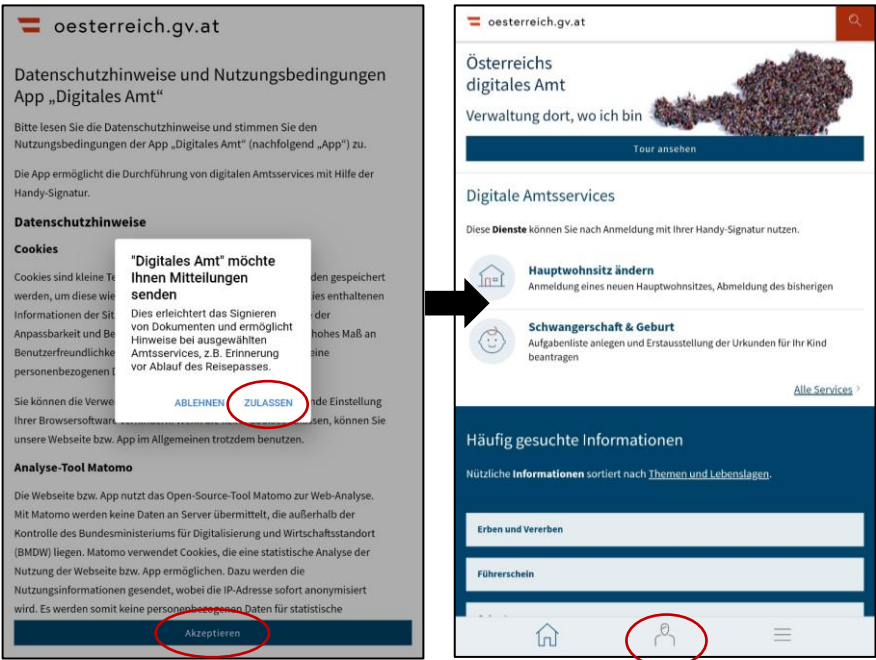

Damit die Anmeldung mittels Handy-Signatur gestartet werden kann klicken Sie auf "**Anmelden**".

Der nächste Menü-Punkt, der angeklickt werden muss, heißt "Handy-Signatur".

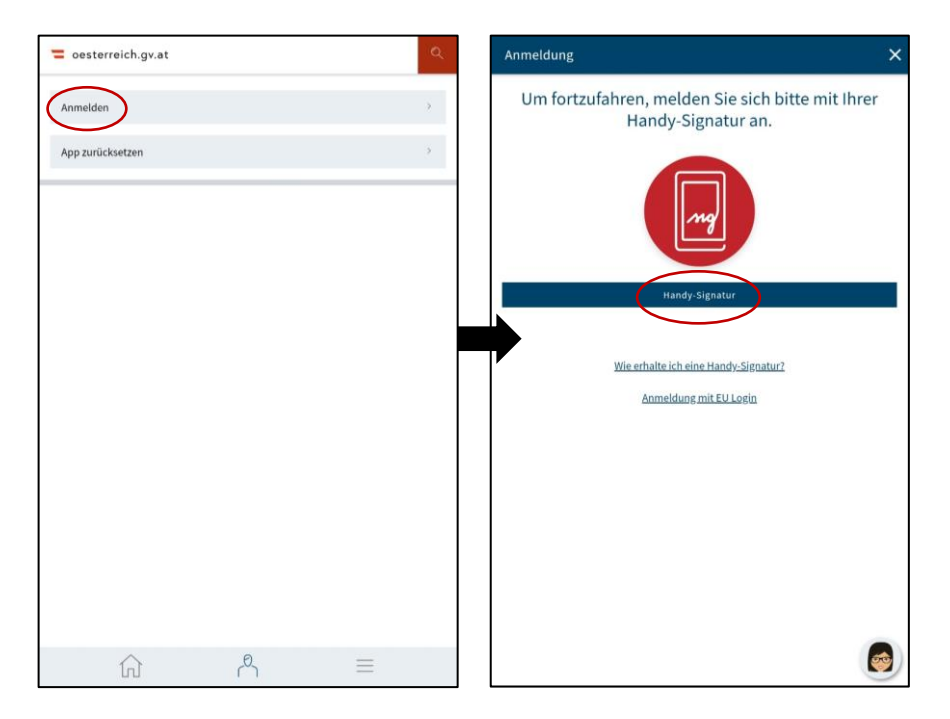

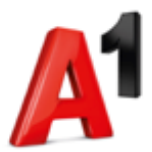

Jetzt benötigen Sie Ihr **Zweitgerät** (am besten einen PC oder Laptop, auf dem die weiteren Anweisungen klar ersichtlich sind).

Die App fordert Sie nun auf die Website<https://www.handy-signatur.at/digitales-amt> zu öffnen.

Klicken Sie auf Ihrem Zweitgerät, auf dem Sie vorher die oben angeführte Website geöffnet haben, auf "Jetzt starten".

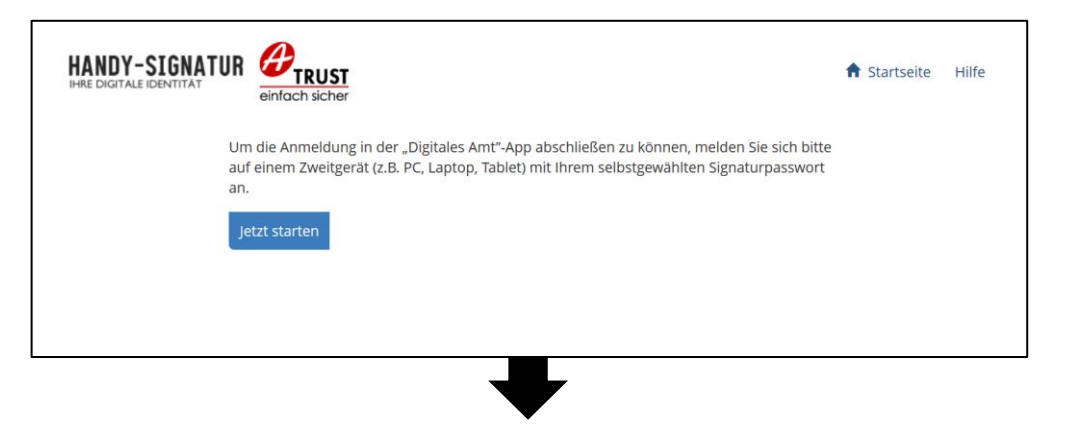

Sie werden dazu aufgefordert die Anmeldedaten Ihrer Handysignatur (Mobiltelefonnummer + Signatur-Passwort) einzugeben. Tun Sie das bitte und klicken Sie dann auf

#### "**Identifizieren**".

Die Informationen zu Ihren Anmeldedaten sollten Sie vorab beantragt und postalisch zugesendet bekommen haben.

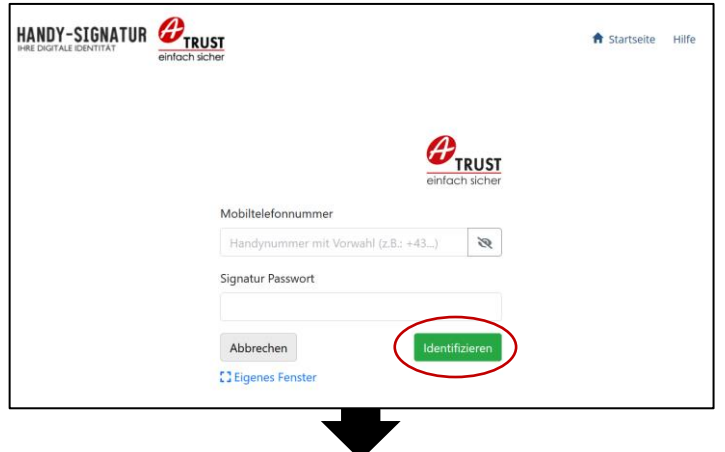

Nach der korrekten Eingabe der Anmeldedaten für Ihre Handysignatur erhalten Sie per SMS einen TAN. Geben Sie diesen bitte in dem nun ersichtlichen Fenster ein und klicken Sie anschließend auf "Signieren".

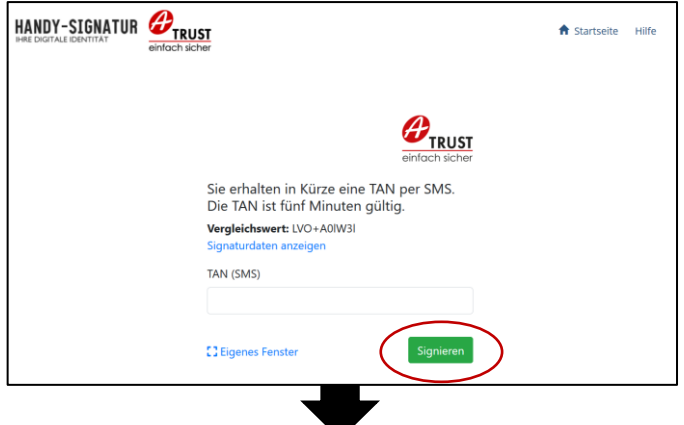

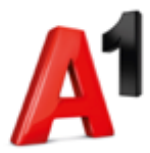

Danach erscheint ein Fenster, in dem ein **QR-Code** ersichtlich wird (Sie können den QR-Code auch größer machen indem Sie auf "Eigenes Fenster" klicken.)

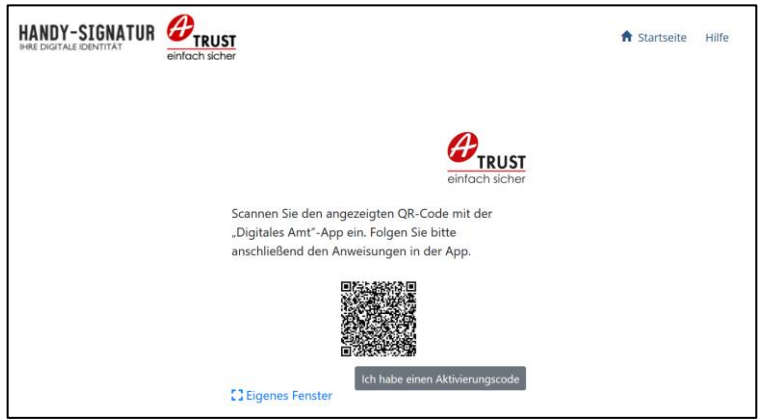

Wechseln Sie nun wieder auf Ihr Tablet und **scannen Sie den QR-Code** ab.

**Sollte das Abscannen des QR-Codes nicht funktionieren** könnten Sie die Authentifizierung alternativ auch über den Aktivierungscode durchführen. Um die Authentifizierung mit dem Aktivierungscode durchzuführen, klicken Sie zuerst auf dem Tablet auf "Mit Aktivierungscode aktivieren".

Es erscheint ein mehrstelliger Aktivierungscode.

Um den Aktivierungscode auf der Website eingeben zu können, wählen Sie dort den Punkt "**Ich haben einen Aktivierungscode**", der unter dem QR-Code ersichtlich ist, aus. Geben Sie den Aktivierungscode in dem dafür vorgesehenen Feld ein, und klicken Sie anschließend auf "Aktivierungscode abschicken".

Die "Digitales Amt"-App fordert Sie nun auf das **Signatur-Passwort** erneut in der App selbst einzugeben. Bitte machen Sie das und klicken Sie dann auf "Weiter". Danach klicken Sie auf "**Unterschreiben und abschicken**" und bestätigen Sie das Ganze mit dem Scannen Ihres Fingerabdrucks.

Wie Sie mitunter wahrscheinlich bemerkt haben, wird diese Meldung auf Ihrem Zweitgerät angezeigt:

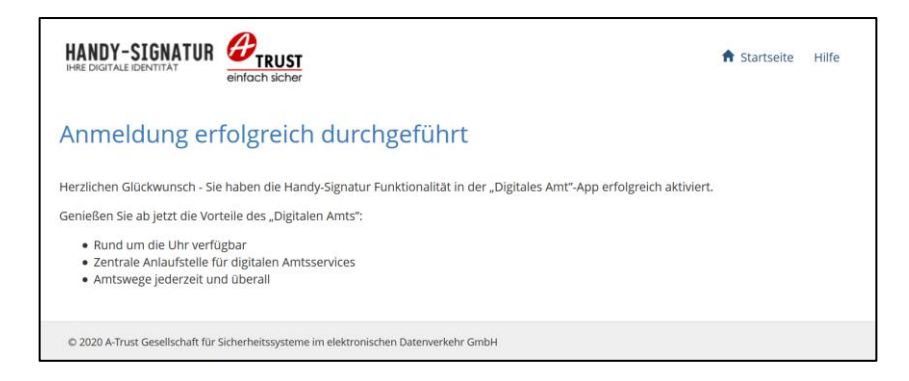

#### **Herzlichen Glückwunsch!**

Die Authentifizierung in der "Digitales Amt"-App wurde erfolgreich durchgeführt. Die App "Digitales Amt" kann nun geschlossen werden und die Erfassung der Impfungen in der "e-Impfdoc"-App kann gestartet werden.

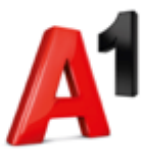

### <span id="page-7-0"></span>**6. User-Wechsel auf einem Tablet**

Sollte mehr als 1 User das Tablet verwenden, muss folgendes beachtet werden:

Es kann in der "Digitales Amt"-App nicht mehr als 1 Zertifikat/1 Handsignatur hinterlegt werden. Der gesetzte Fingerabdruck bildet außerdem die Basis für die Anmeldung in der "Digitales Amt"-App. Wird der Fingerabdruck gelöscht und ein neuer hinzugefügt, muss die Erstinitialisierung in der "Digitales Amt"-App erneut durchgeführt werden.

Aus diesen Gründen muss bei einem User-Wechsel auf dem Tablet

- > die Abmeldung des alten Users in der "Digitales Amt"-App durchgeführt,
- der Fingerabdruck des alten Users gelöscht und
- $\triangleright$  der Fingerabdruck des neuen Users hinzugefügt werden (siehe Punkt 4. "Erstellung eines Fingerabdrucks").

### <span id="page-7-1"></span>**7.** Abmeldung in der "Digitales Amt"-App

Um sich vor einem User-Wechsel in der "Digitales Amt"-App abzumelden muss man die App öffnen, auf das Symbol im unteren Bereich in der Mitte klicken und dann "App zurücksetzen" auswählen.

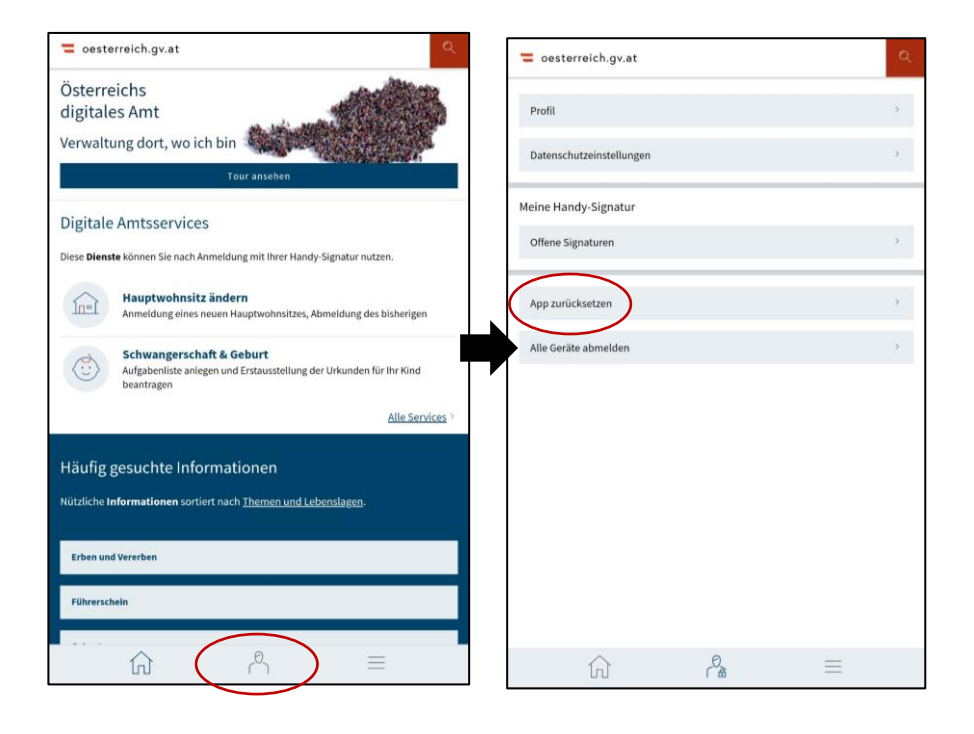

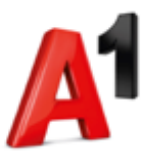

### <span id="page-8-0"></span>**8. Administrieren von Fingerabdrücken**

### <span id="page-8-1"></span>**8.1. Löschen von Fingerabdrücken**

Um Fingerabdrücke zu löschen öffnen Sie die "**Biometrics**"-App und klicken Sie auf den Menüpunkt "Einstellungen".

Nach dem Klick auf "Fingerabdrücke" werden Ihnen die aktuell hinterlegten Fingerabdrücke angezeigt. Wählen Sie den Fingerabdruck aus, den Sie löschen möchten und klicken Sie anschließend rechts oben auf "Entfernen". Bestätigen Sie nochmals mit "Entfernen". Der Fingerabdruck wurde jetzt entfernt.

Ein erneutes Anmelden mit diesem Fingerabdruck in der "e-Impfdoc"-App ist jetzt nicht mehr möglich.

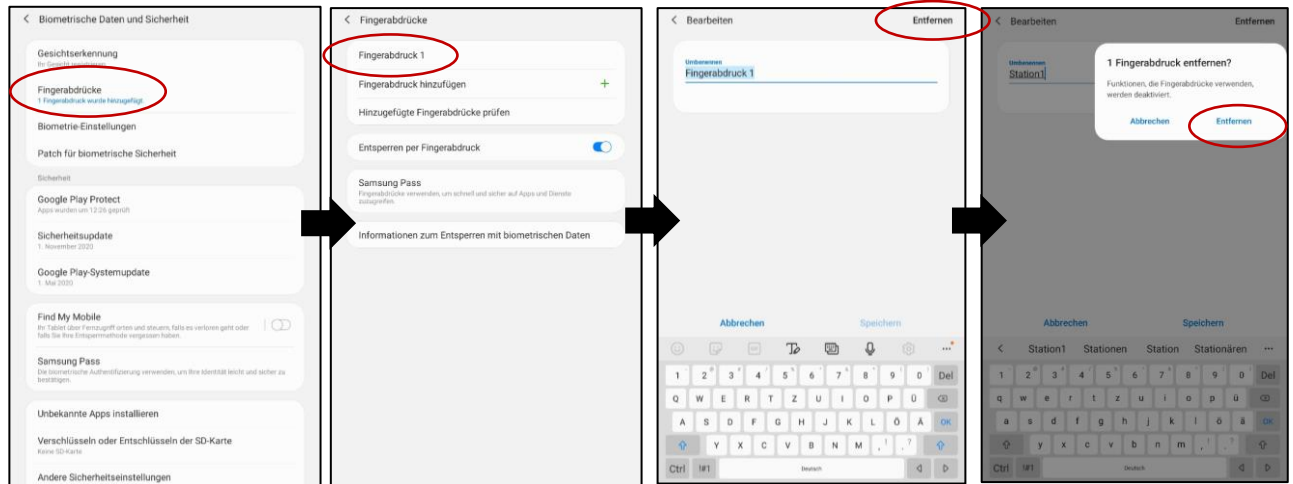

### <span id="page-8-2"></span>**8.2. Ändern des Fingerabdruck-Namens**

Um besser nachvollziehen zu können welcher Fingerabdruck zu welchem User/zu welcher Station gehört, könnten Sie den Namen des Fingerabdrucks ändern.

Hierfür öffnen Sie die "Biometrics"-App und klicken auf den Menüpunkt "Einstellungen".

Danach wählen Sie "**Fingerabdrücke**" aus und klicken auf den jeweiligen Fingerabdruck, bei dem Sie den Namen ändern möchten.

Wenn Sie auf den Namen des Fingerabdrucks (Standardmäßig "Fingerabdruck 1") klicken, öffnet sich die Tastatur, der Name des Fingerabdrucks wird blau hinterlegt und Sie können einen neuen Namen vergeben. Bestätigen Sie mit "Speichern".

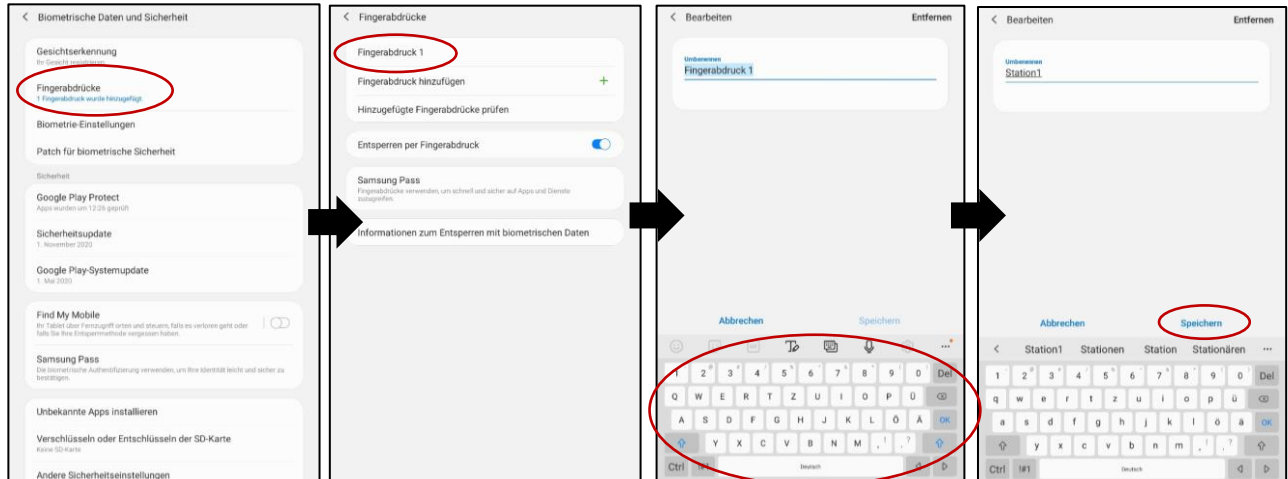

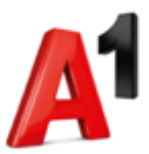

### <span id="page-9-0"></span>**9. Software-Updates**

Jegliche Software-Updates für das Gerät werden zentral gesteuert, automatisch durchgeführt und können nicht manuell vom Benutzer gestartet werden. Sollte das Gerät zu dem Zeitpunkt des Updates nicht eingeschalten sein bzw. keine Verbindung/keinen Empfang haben, werden die Updates automatisch nach dem Start des Geräts bzw. nach erneutem Verbindungsaufbau durchgeführt.

Bitte lassen Sie das Gerät am besten immer eingeschalten, achten Sie darauf, dass sich das Gerät an einem Ort mit ausreichend Empfang befindet und öffnen Sie während des Updates keine der am Gerät installierten Apps.

Die Dauer des Updates ist von dem Empfang des Geräts abhängig.

Während den App-Updates ist ein "N"-Symbol neben der App ersichtlich. Während dieses "N"-Symbol ersichtlich ist, sollen keine der am Gerät installierten Apps geöffnet werden. Nachdem das "N"-Symbol neben der App verschwunden ist, können wieder alle Apps wie gewohnt geöffnet und verwendet werden.

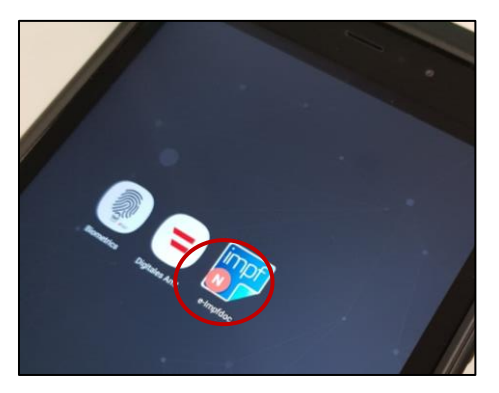

Hintergründe für die zentrale Steuerung von Updates:

- Softwareupdates werden nur zu Randzeiten durchgeführt, zu denen kein Einfluss auf die Funktion und den Betrieb des Geräts besteht.
- Wären im Feld befindliche Devices mit verschiedenen Software-Versionen ausgestattet, würde sich die Fehler-Ursache bei einer Störung sehr schwierig gestalten.